# Cisco ASA 8.x Importeren VPN plug-in voor gebruik met WebVPN  $\ddot{\phantom{0}}$

## Inhoud

[Inleiding](#page-0-0) [Voorwaarden](#page-0-1) [Vereisten](#page-0-2) [Gebruikte componenten](#page-0-3) **[Conventies](#page-0-4)** [Configureren](#page-1-0) [Stap 1. Verkrijg de VPN-plug-in](#page-1-1) [Stap 2. Importeer de VPN-plug-in](#page-1-2) [Stap 3. Bepaal VPN-verbindingsparameters \(optioneel\)](#page-3-0) [Stap 4. Sluit aan op een VPN-server](#page-5-0) [Verifiëren](#page-6-0) [Problemen oplossen](#page-6-1) [Gerelateerde informatie](#page-7-0)

## <span id="page-0-0"></span>**Inleiding**

Dit document beschrijft hoe de VPN-stekker (Virtual Network Computing) moet worden geïmporteerd voor gebruik met WebVPN.

## <span id="page-0-1"></span>Voorwaarden

### <span id="page-0-2"></span>Vereisten

Zorg ervoor dat u basisWebVPN configureren voordat u deze configuratie probeert.

#### <span id="page-0-3"></span>Gebruikte componenten

De informatie in dit document is gebaseerd op de volgende software- en hardware-versies:

- ASA 5510 die softwareversie 8.0(2) en ASDM versie 6.0(2) draait
- Windows 2003-server (gebruikt om verbinding te maken met de VPN-stekker via WebVPN)
- Clientdesktop met JRE 1.4.2\_05-b04 geïnstalleerd
- TFTP-server (gebruikt om de stekker via de opdrachtregel te importeren)

### <span id="page-0-4"></span>**Conventies**

Raadpleeg [Cisco Technical Tips Conventions \(Conventies voor technische tips van Cisco\) voor](//www.cisco.com/en/US/tech/tk801/tk36/technologies_tech_note09186a0080121ac5.shtml) [meer informatie over documentconventies.](//www.cisco.com/en/US/tech/tk801/tk36/technologies_tech_note09186a0080121ac5.shtml)

## <span id="page-1-0"></span>**Configureren**

Voltooi de volgende stappen om de VPN-plug-in te importeren voor gebruik met WebVPN:

- 1. [Verkrijg de VPN-plug-in.](#page-1-1)
- 2. [Importeer de VPN-plug-in](#page-1-2).
- 3. [Bepaal VPN-verbindingsparameters \(optioneel\).](#page-3-0)
- 4. [Aansluiten op een VPN-server.](#page-5-0)

### <span id="page-1-1"></span>Stap 1. Verkrijg de VPN-plug-in

U kunt de VPN-stekker samen met andere plug-ins downloaden van het [Cisco Software Center.](http://software.cisco.com/download/release.html?mdfid=280582808&flowid=4377&softwareid=282829226&release=1.1.1&relind=AVAILABLE&rellifecycle=&reltype=all) Raadpleeg deze URL voor meer informatie over de VPN-plug-in: <http://www.tightvnc.com/>

Opmerking: De VPN-website op <http://www.tightvnc.com/> wordt beheerd door een derdepartijaanbieder. Cisco is niet verantwoordelijk voor de inhoud.

### <span id="page-1-2"></span>Stap 2. Importeer de VPN-plug-in

#### ASDM-voorbeeld

- 1. Klik in de ASDM-toepassing op Configuration en vervolgens op Remote Access VPN.
- 2. Clientloze SSL VPN-toegang uitbreiden, portal uitvouwen en vervolgens de plug-ins van de clientserver kiezen.
- 3. Klik op Importeren.

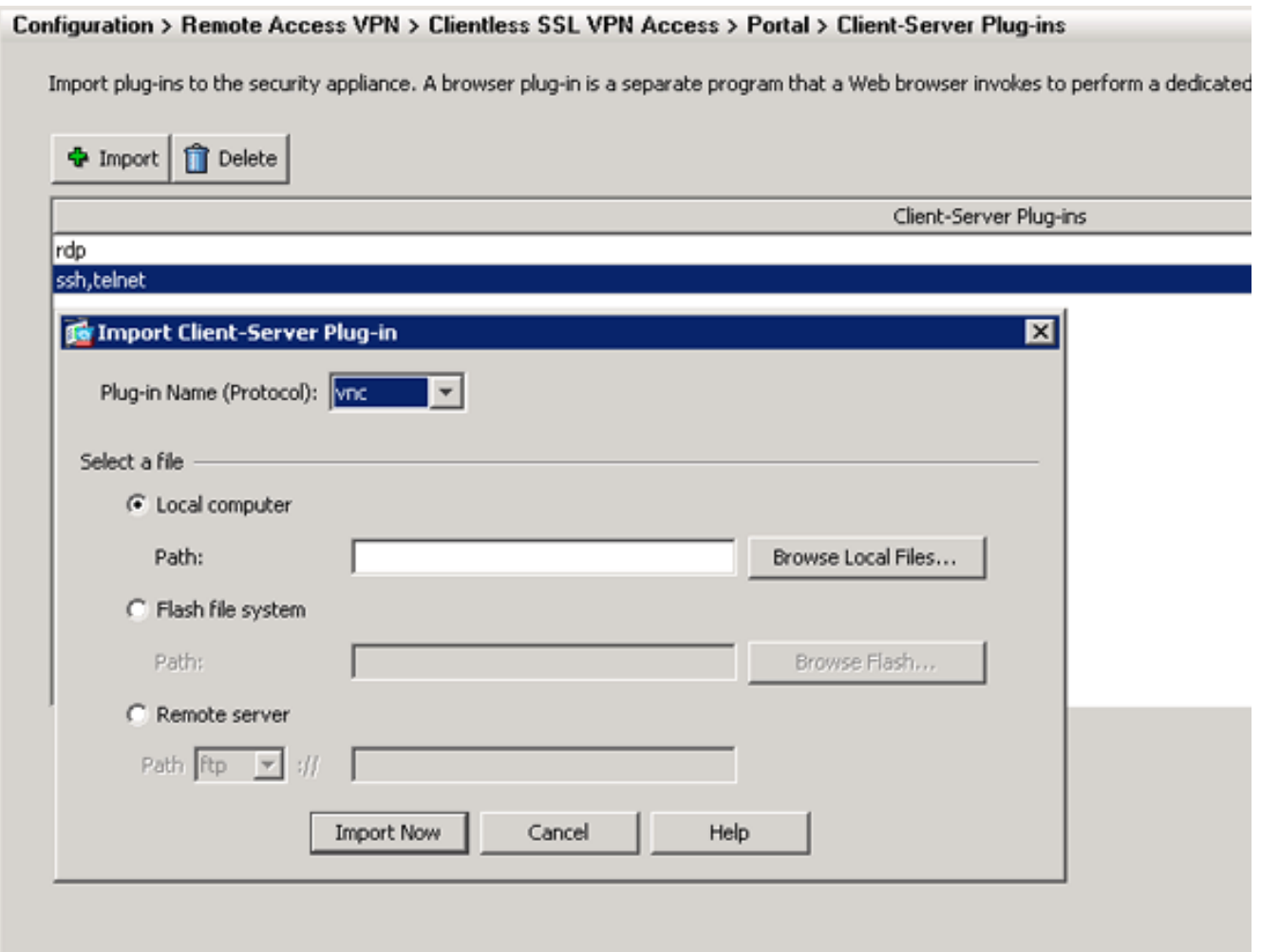

- 4. Selecteer VPN in de vervolgkeuzelijst Plug-in Name (Protocol).
- 5. Klik op de knop Local computer en klik op Bladeren Local Files.
- Bladeren naar de locatie waarin u de VPN-stekker hebt opgeslagen en selecteer het 6. bestand.
- 7. Klik op **Nu importeren**.Dit dialoogvenster

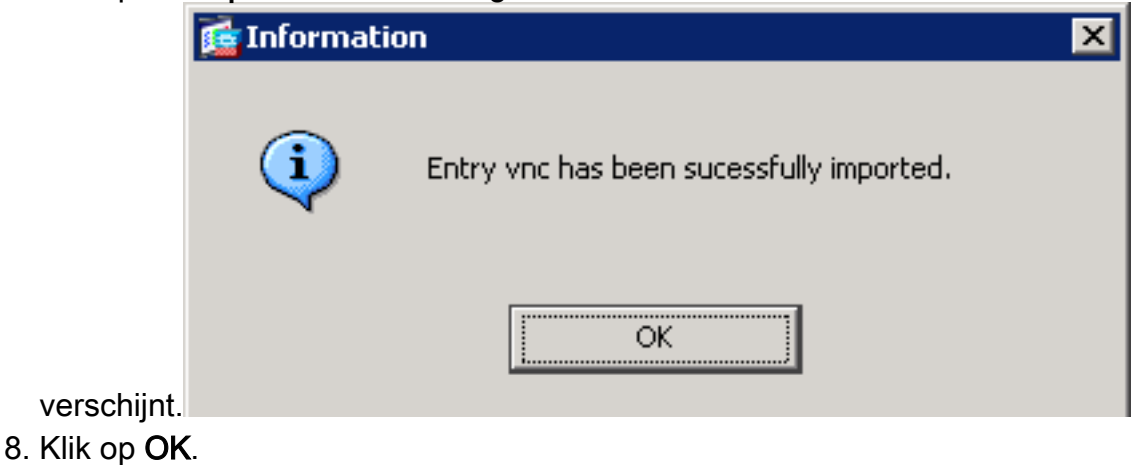

#### Opdrachtlijnvoorbeeld

TFTP wordt in dit voorbeeld gebruikt om de WebVPN plug-in te importeren.

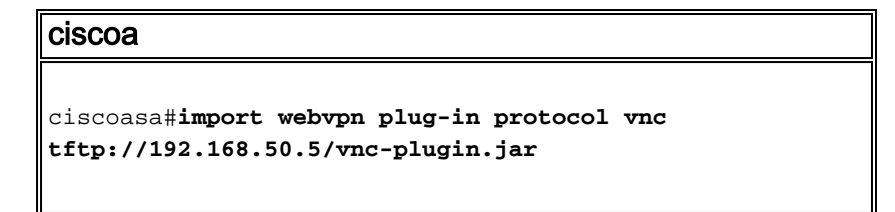

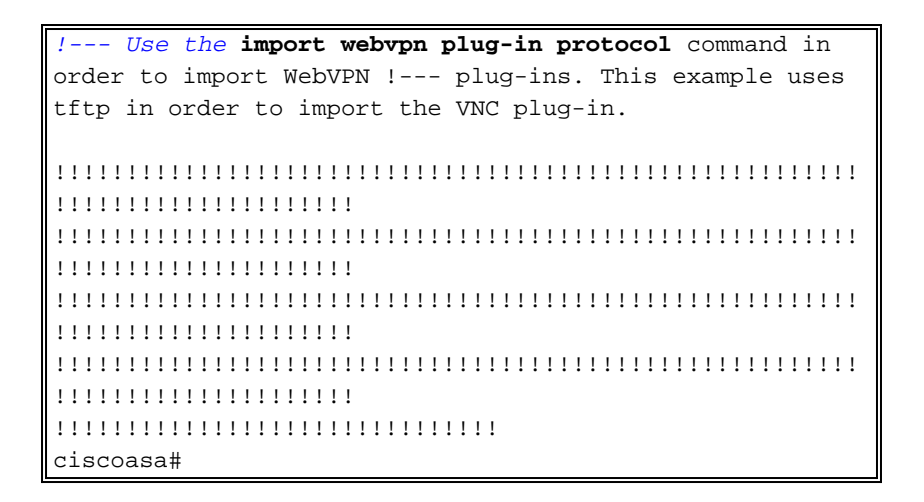

### <span id="page-3-0"></span>Stap 3. Bepaal VPN-verbindingsparameters (optioneel)

Wanneer u verbinding maakt met de VPN-stekker, kunt u verbindingsparameters definiëren binnen de URL.

Voltooi de volgende stappen om VPN-verbindingsparameters binnen de URL te definiëren:

1. Selecteer in de browser VPN Service vnc:// in de vervolgkeuzelijst Adres in uw

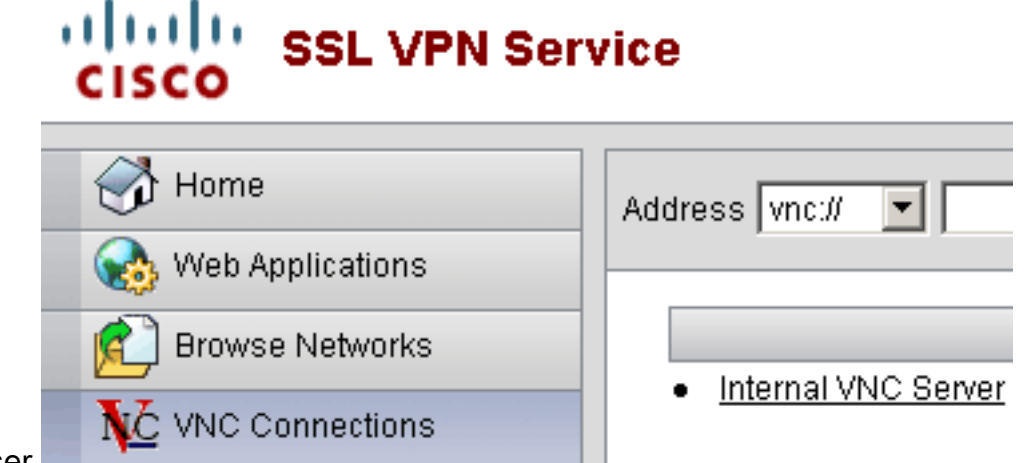

browser.

2. Plaats een voorwaartse slash (/) en vraagteken (?) na de naam van de host of IP-adres en afzonderlijke parameters met het symbool ampersand (&) zoals in deze afbeelding weergegeven:

▼ 192.168.50.5/?PASSWORD=p@ssw0rd&View Only=yes&Share Desktop=Yes Address which

3. Defineer de port parameter als je een poort gebruikt die niet de standaard is, direct na de host naam of IP adres. Dit voorbeeld gebruikt poort 5601.

```
Address wheli view 192.168.50.5:5601/?PASSWORD=p@ssw0rd&View Only=yes&Share Desktop=Yes
```
Klik voor een volledige lijst met verbindingsparameters op VPN-verbindingen aan de linkerkant van de browser VPN Service. Deze tabel bevat een aantal meest voorkomende parameters:

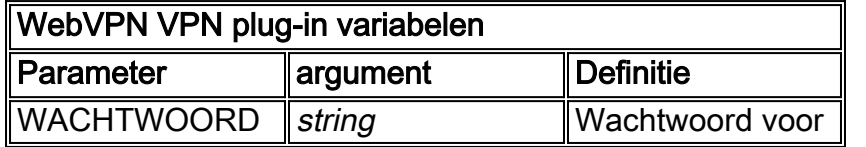

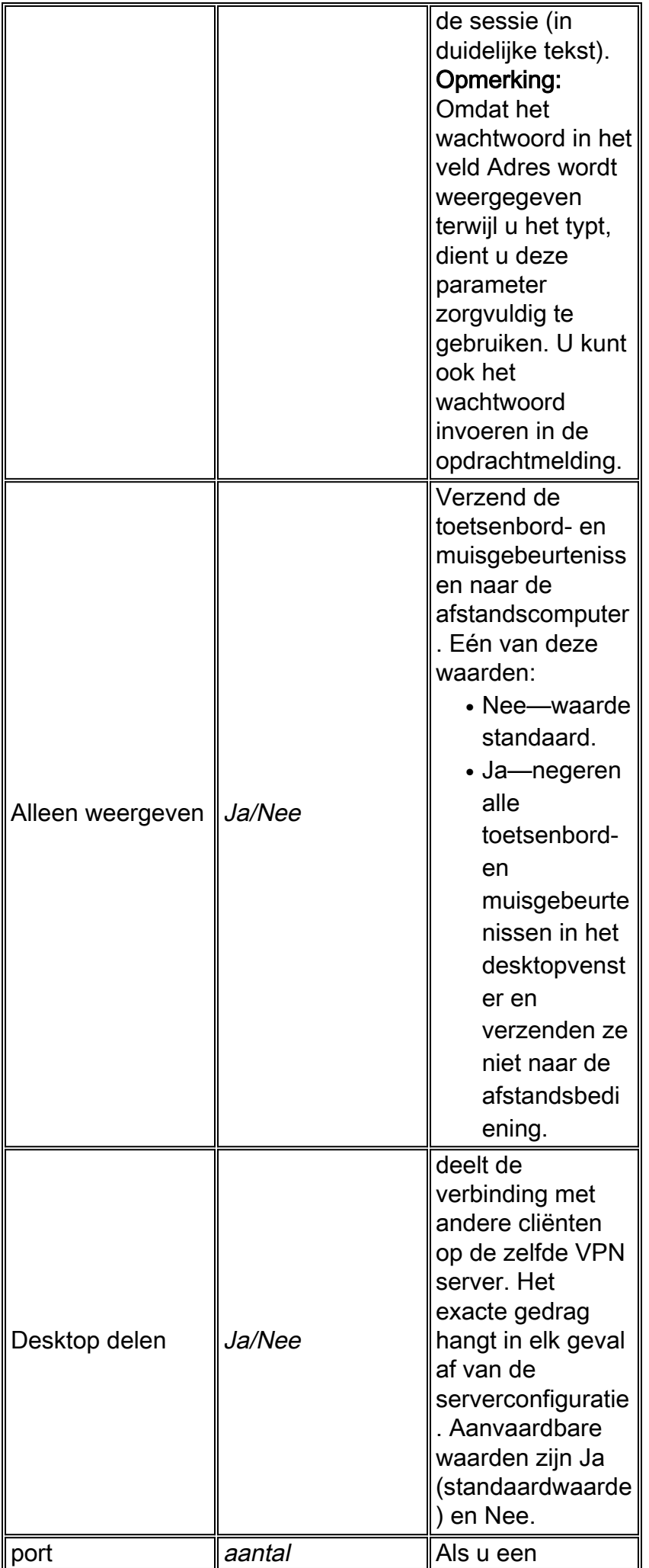

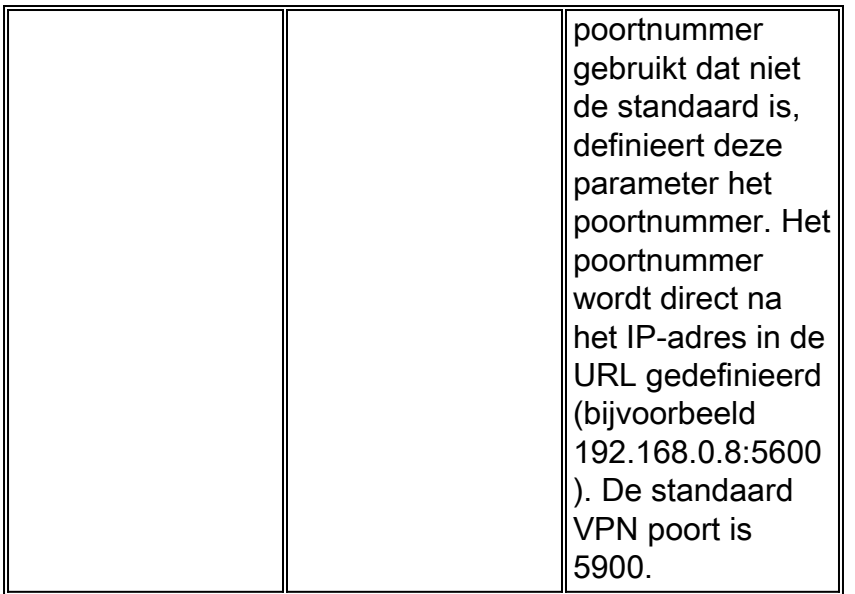

Opmerking: u kunt ook VPN-verbindingsparameters gebruiken in favorietitems voor VPN-servers. In deze afbeelding wordt een voorbeeld getoond van een VPN-boekenvermelding:

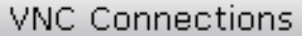

Þ

Internal VNC Server  $\bullet$ 

#### <span id="page-5-0"></span>Stap 4. Sluit aan op een VPN-server

Voltooi de volgende stappen om een VPN-server aan te sluiten:

1. Voer een WebVPN-sessie uit en kies vnc:// in de vervolgkeuzelijst Adres.

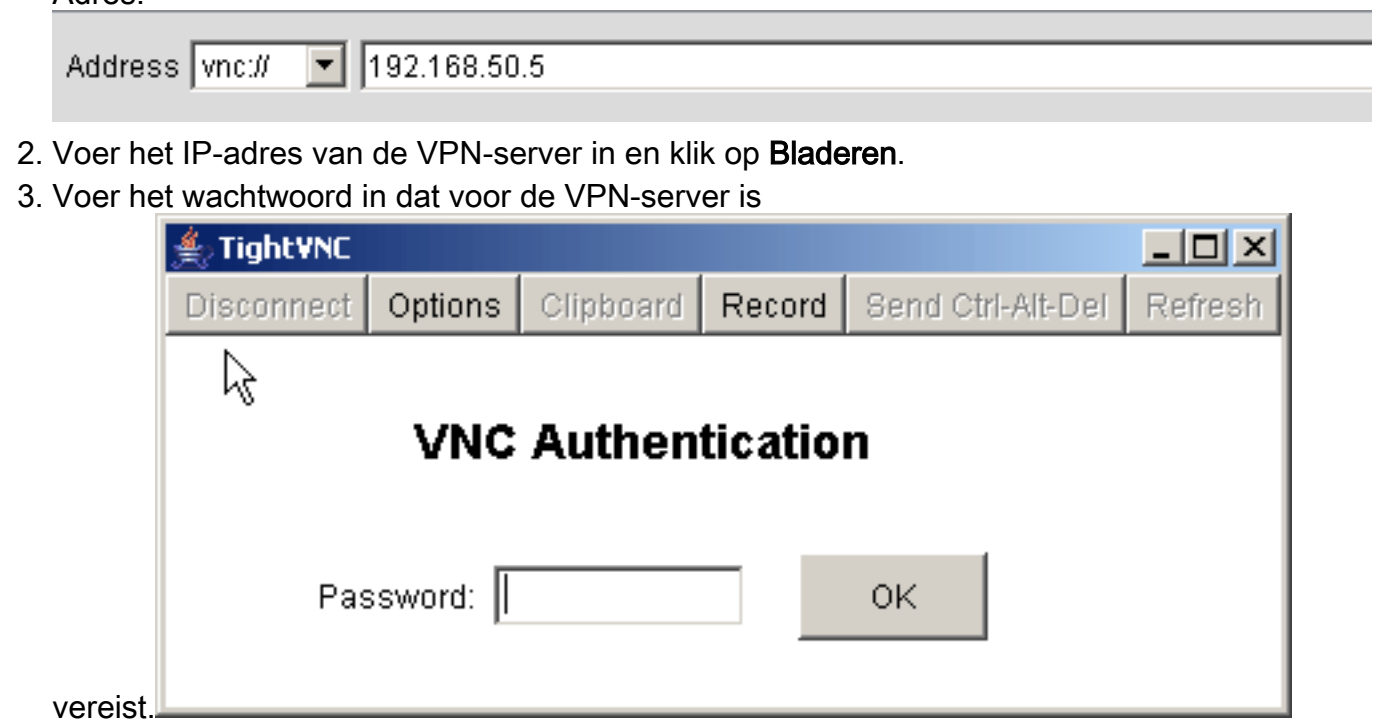

De VPN-sessie verschijnt in een nieuw venster.

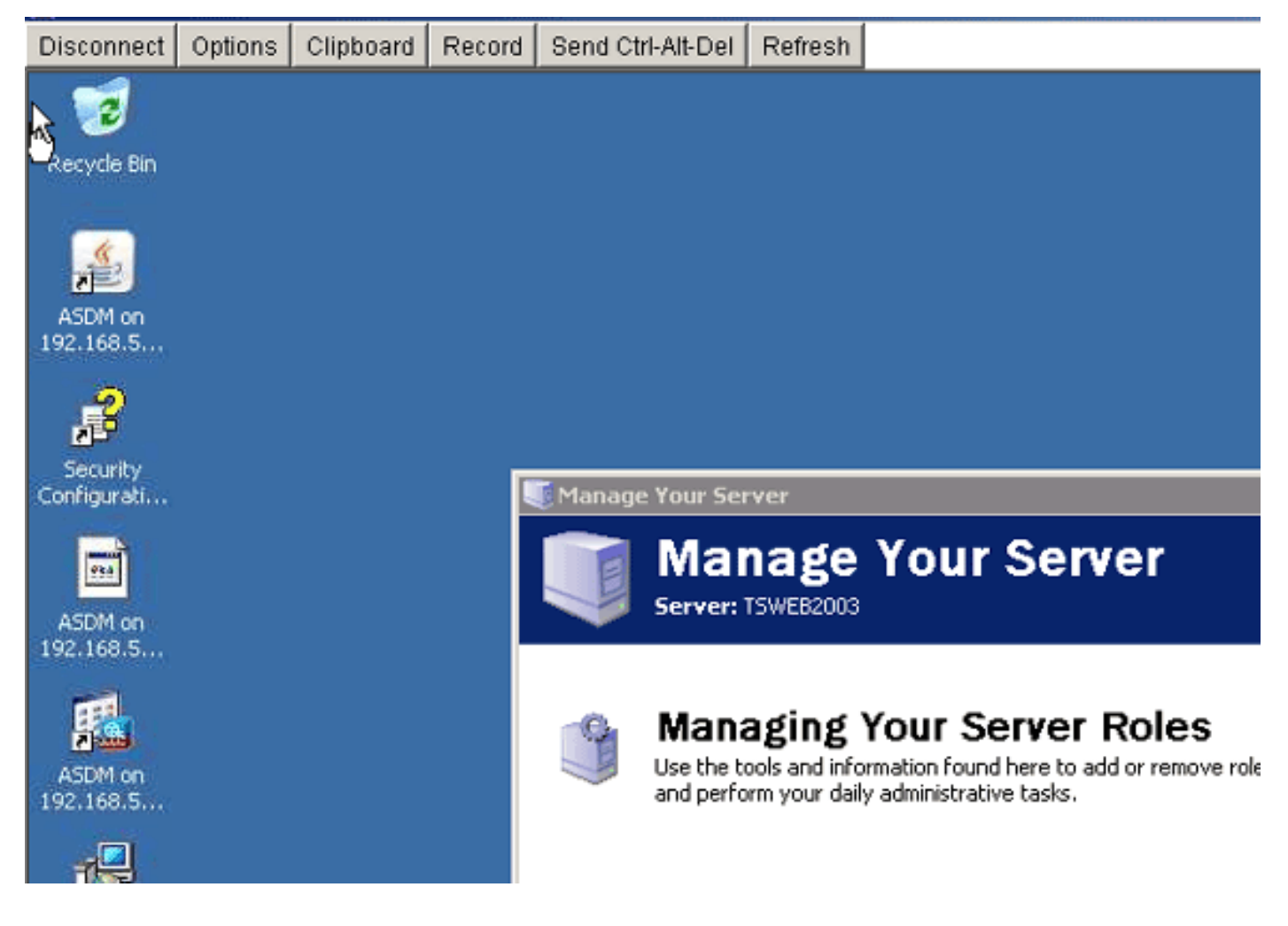

# <span id="page-6-0"></span>Verifiëren

Gebruik dit gedeelte om te bevestigen dat de configuratie correct werkt.

- De show import WebVPN plug-in opdracht toont de huidige plug-ins van WebVPN. Controleer of vnc in de uitvoer van de opdracht is opgenomen.
- Wanneer verbonden met WebVPN, zou **vnc://** beschikbaar moeten zijn als een URI optie in de vervolgkeuzelijst Adres.

Het [Uitvoer Tolk](https://www.cisco.com/cgi-bin/Support/OutputInterpreter/home.pl) [\(uitsluitend geregistreerde](//tools.cisco.com/RPF/register/register.do) klanten) (OIT) ondersteunt bepaalde show opdrachten. Gebruik de OIT om een analyse van de opdrachtoutput van de show te bekijken.

## <span id="page-6-1"></span>Problemen oplossen

Deze sectie bevat informatie waarmee u problemen met de configuratie kunt oplossen.

- Verwissen van browserDeze procedure verwijdert alle bestanden die momenteel opgeslagen zijn in de cache van uw browser. Kies in Internet Explorer Gereedschappen > Internetopties.Klik in het gedeelte Internet-bestanden van het tabblad Algemeen en klik vervolgens op Bestanden verwijderen.
- JRE-cache wissenDeze procedure verwijdert alle bestanden die momenteel in het Java cache zijn opgeslagen. Klik in Windows op Start en kies Instellingen > Configuratiescherm. Dubbelklik in het Configuratiescherm op Java-plug-in.Klik op het tabblad cache en klik op Wissen.
- JRE verwijderen/opnieuw installerenKlik in Windows op Start en kies Instellingen >

Configuratiescherm > Software.Kies het programma Java Runtime Environment en klik op Verwijderen.Download de nieuwe JRE van de Java website (<http://www.java.com/en/download/> ) en installeer de nieuwe JRE.

• Installeer de VPN-plug-inAls de VNC-optie niet in het adresveld als een URI is opgenomen wanneer u in WebVPN bent inlogd, verwijdert en installeert u de VPN-stekker opnieuw. Voltooi een van deze procedures om de VPN-stekker uit WebVPN te verwijderen:WebVPN-Kies Configuration > Remote Access VPN > Clientloze SSL VPN-toegang > Portal > Client-Server plug-ins, selecteer de VPN-stekker en klik op Verwijderen. CLI - Gebruik de opdracht om de stekker van de VPN-unit terug te plaatsen om de stekker te verwijderen.

# <span id="page-7-0"></span>Gerelateerde informatie

• [Technische ondersteuning en documentatie – Cisco Systems](//www.cisco.com/cisco/web/support/index.html?referring_site=bodynav)